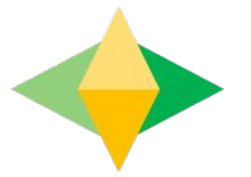

# The Parents' Guide to Logging on to Google<br>and Gmail Access

#### **What is Gmail?**

Gmail is your child's personal Santa Ana Unified email address through their school Google account. Gmail will be how they can accept an invitation so we can meet up in a Google Hangout which is a conference call with other students from our class.

Google

Your child was provided with a google email address and password that is unique to them.

Their google email address is: Their ID#@sausdlearns.net Their password is their 8 digit birthdate

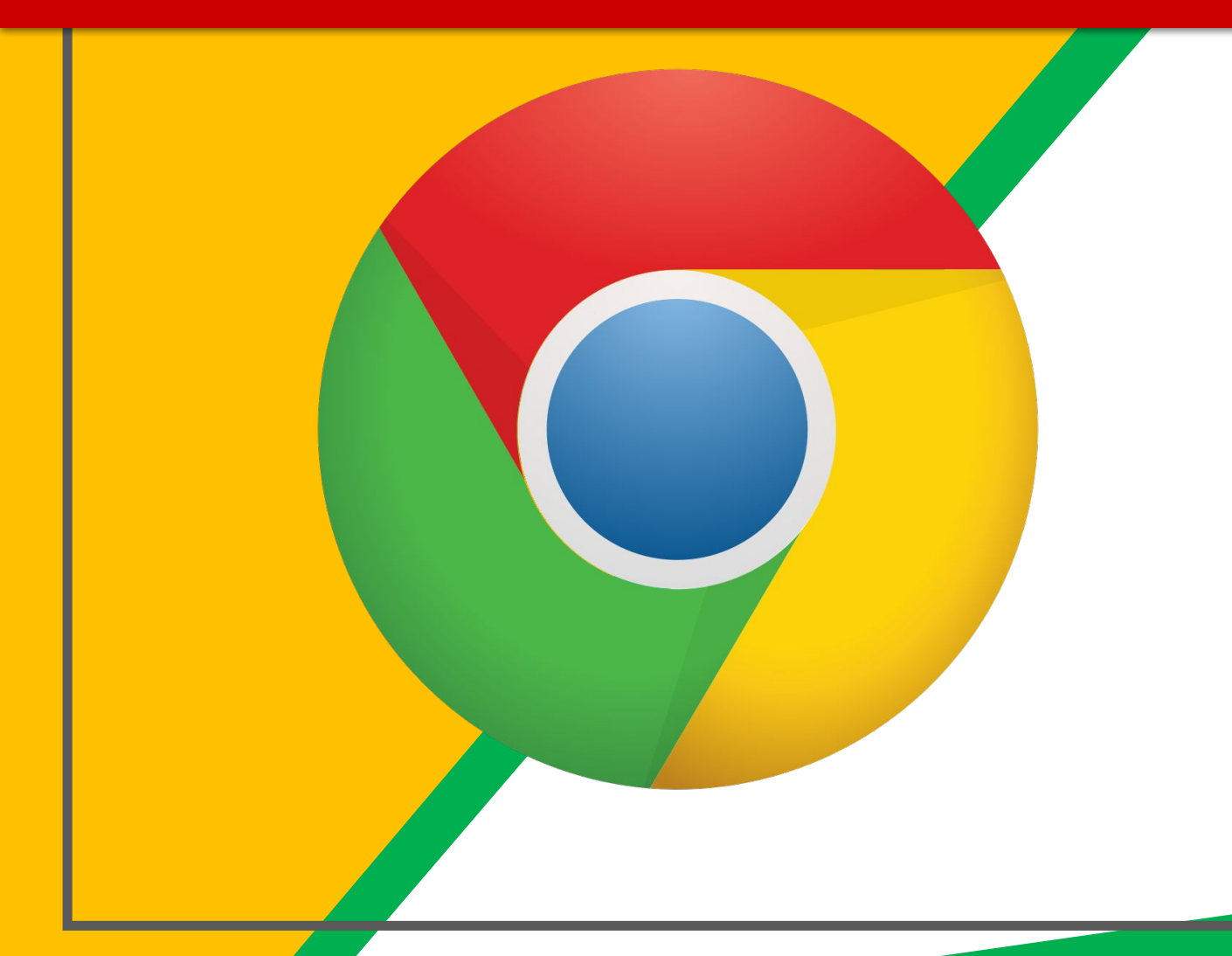

Click on the **Google** Chrome browser icon.

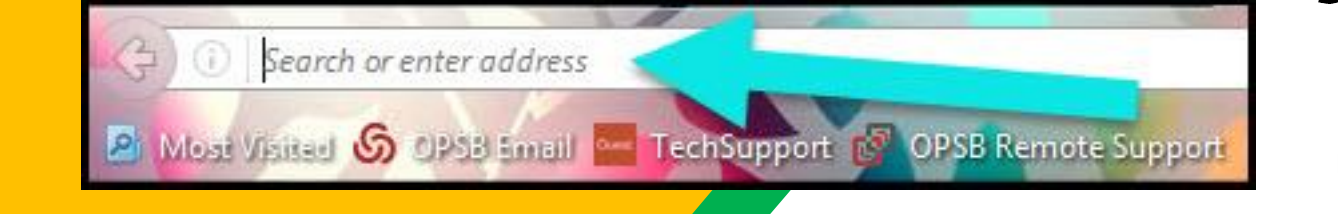

#### Type www.google.com into your web address bar.

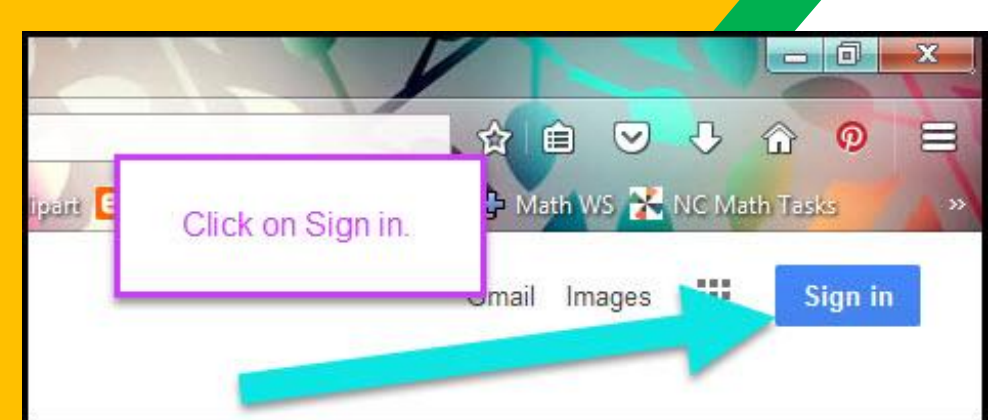

Click on **SIGN IN** in the upper right hand corner of the browser window.

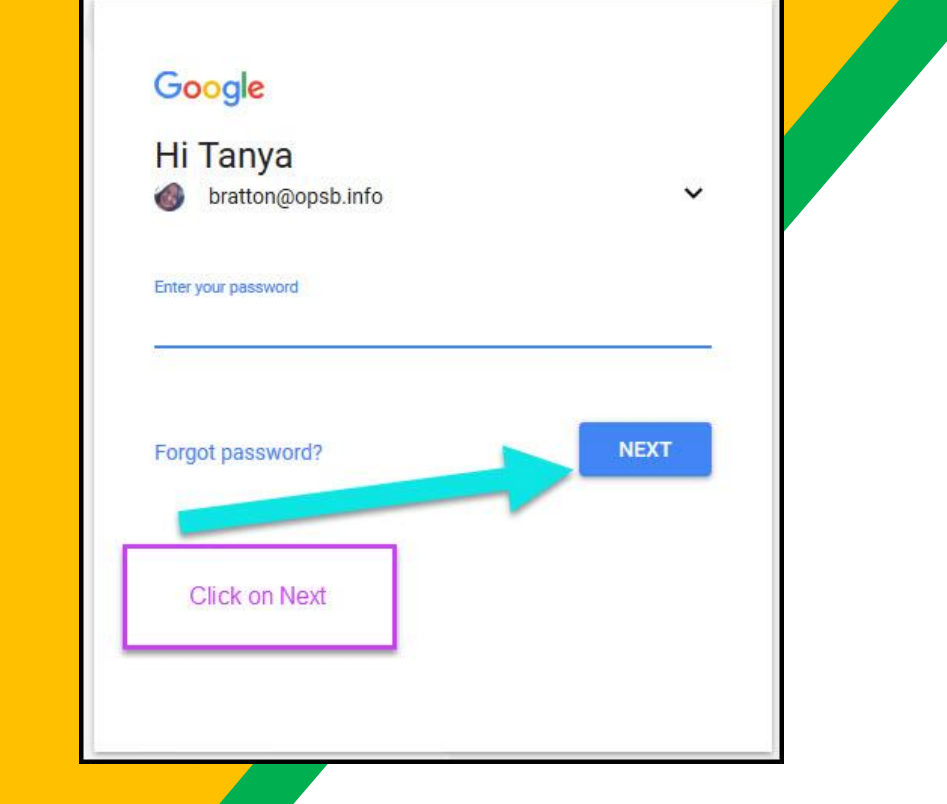

Type in your child's **Google Email address** & click "next."

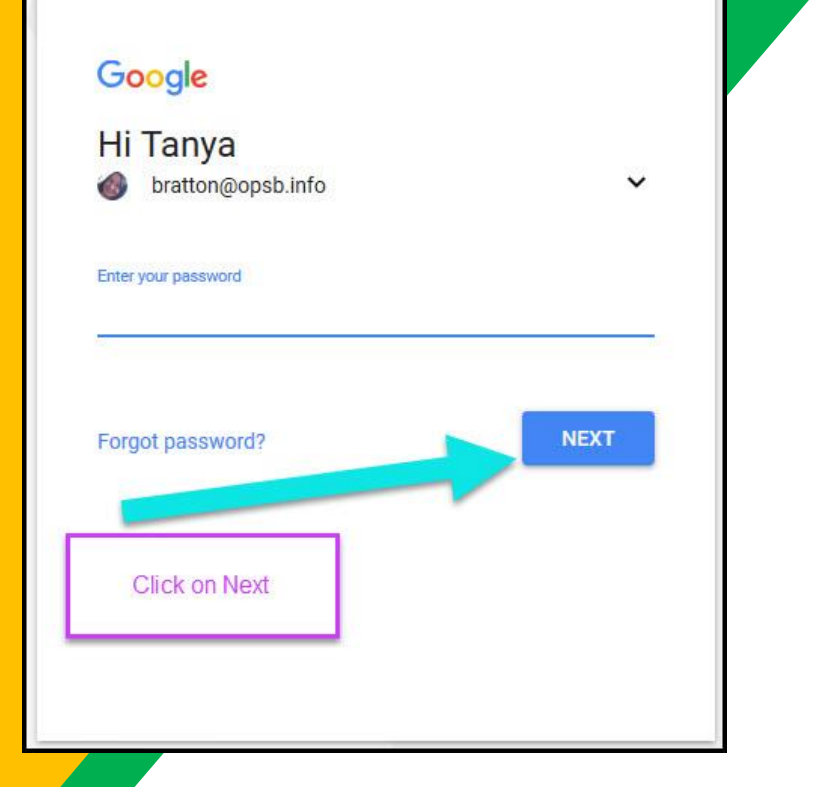

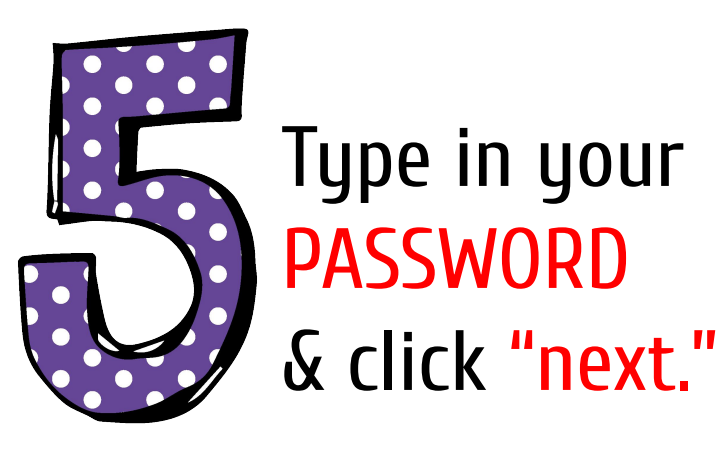

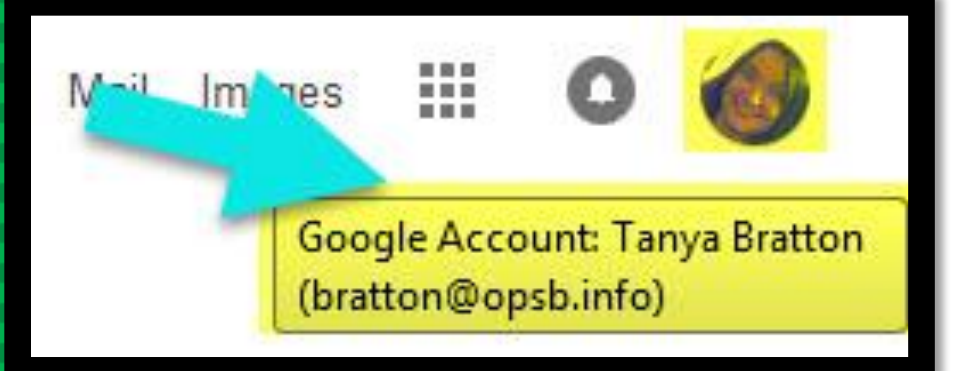

#### Now you'll see that you are signed in to your Google Apps for Education account!

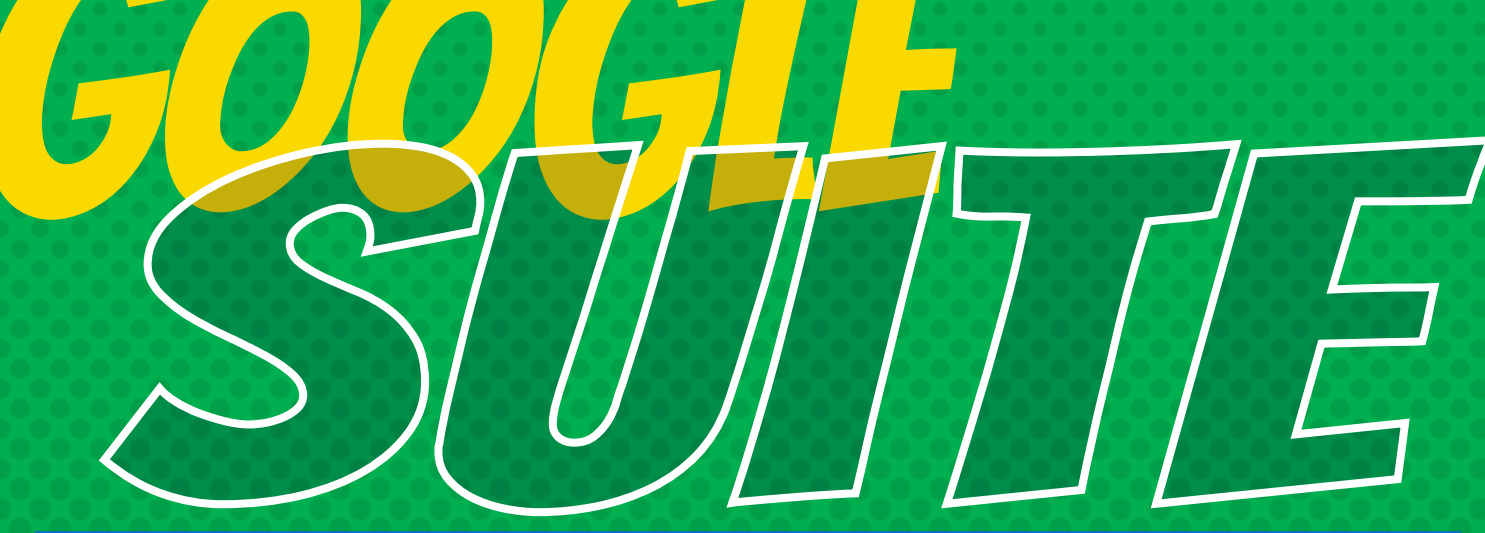

Click on the 9 squares (Waffle/Rubik's Cube) icon in the top right hand corner to see the Google Suite of Products!

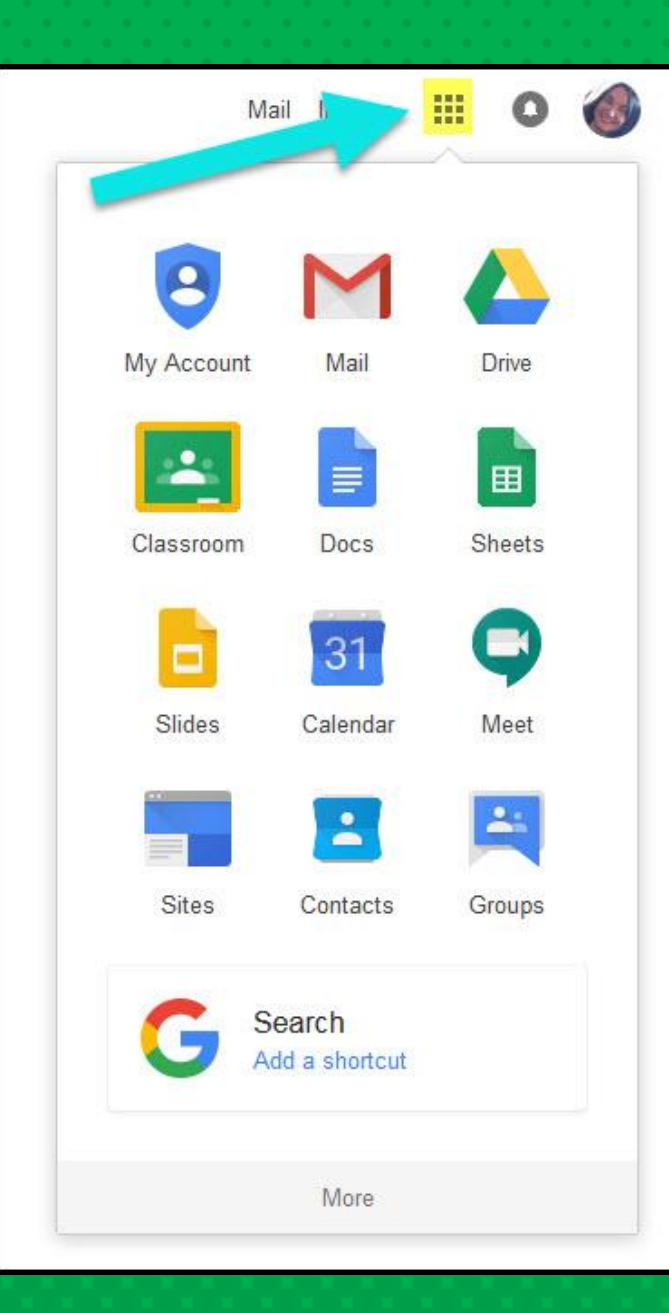

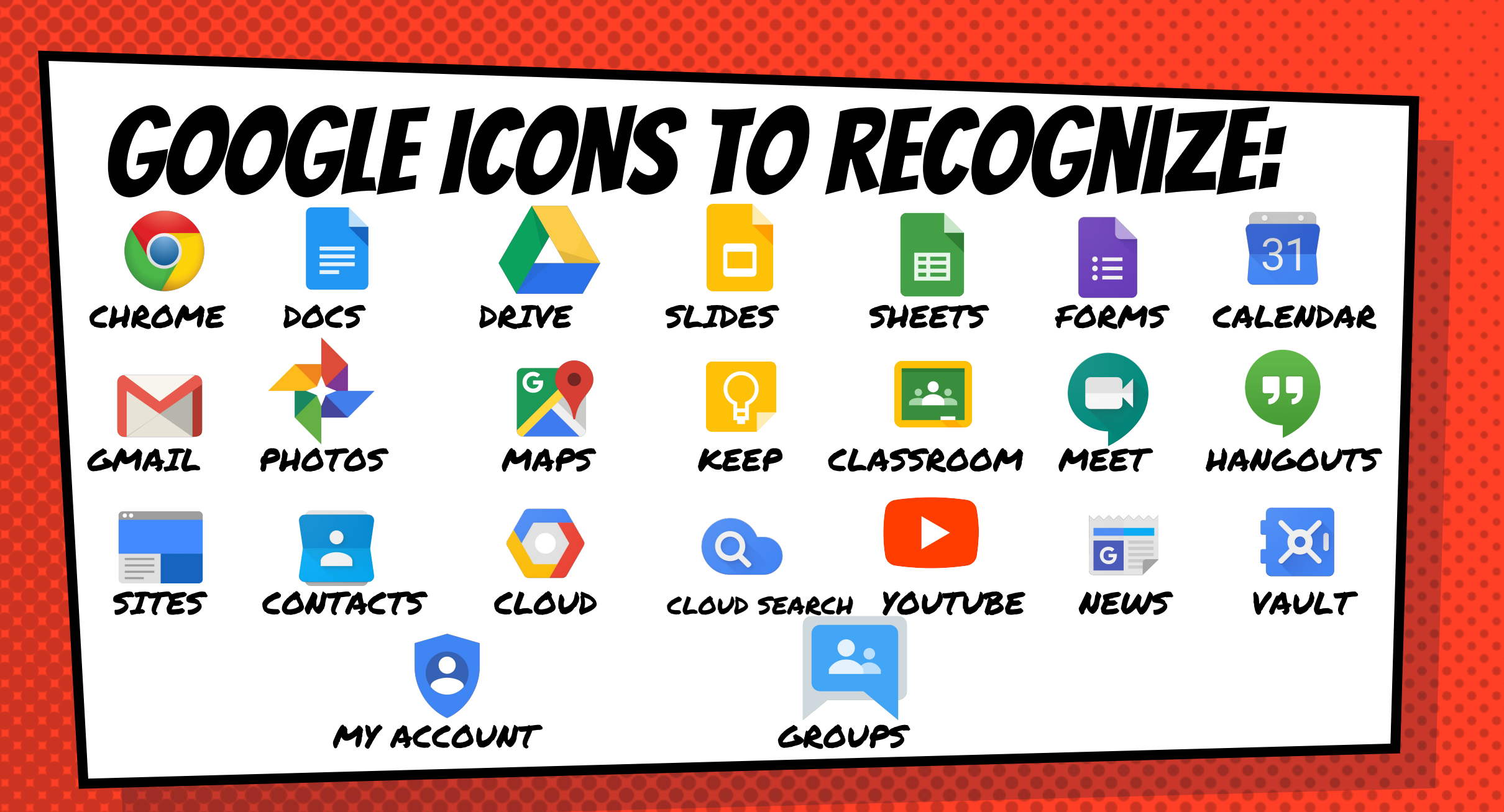

#### Gmail Access

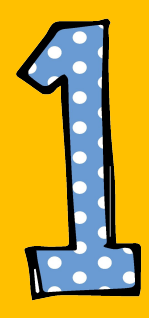

#### Click on the waffle button and then the **GMAIL** icon.

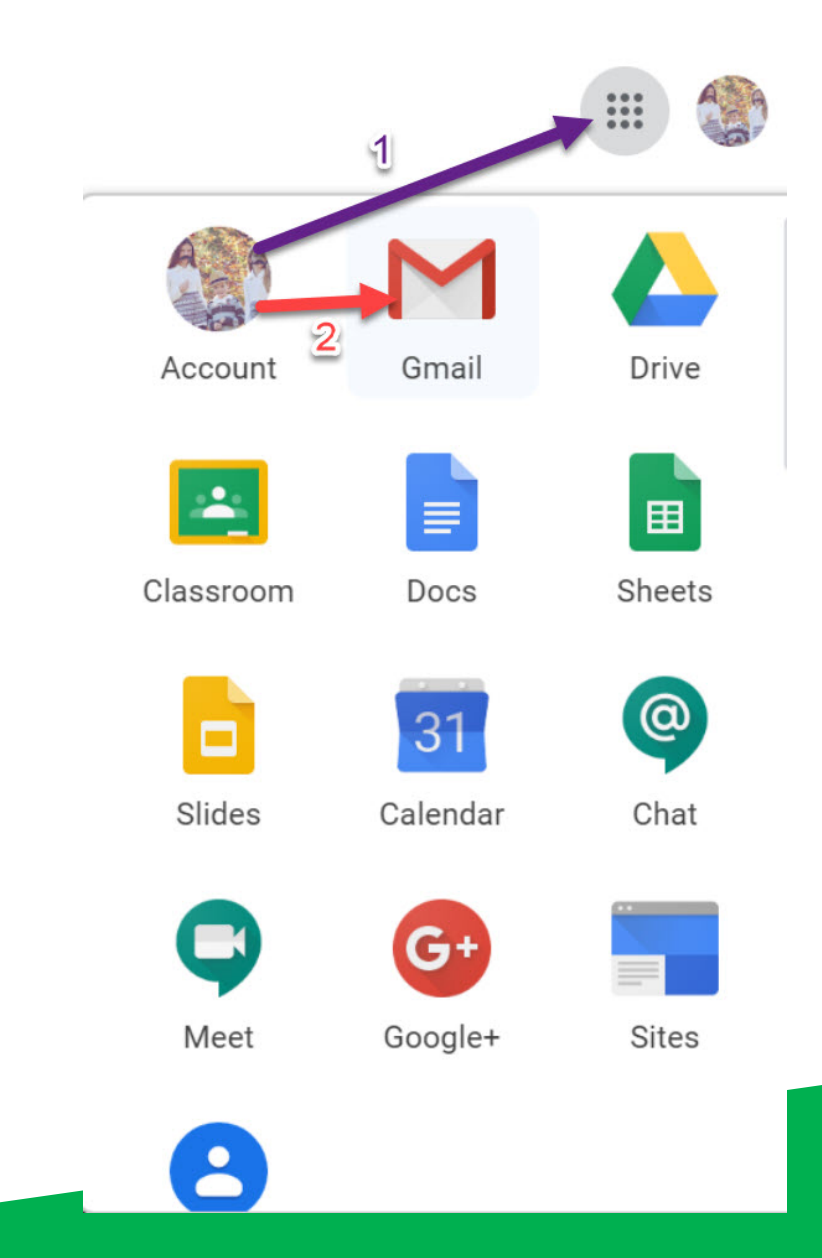

### Navigating Gmail

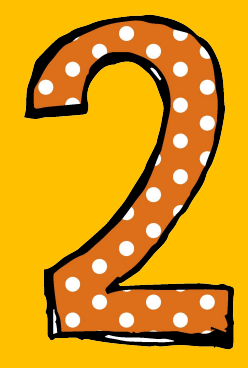

There should be an invitation from me in their list of emails.

## Navigating Gmail

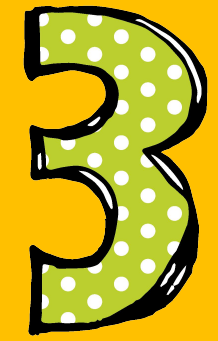

- Have students accept the invitation from me.
- At the specified time, have students log onto their Gmail account.
- Click on the invitation, then click on the link below Join Hangouts Meet.
- Your device will ask for permission to use the microphone and camera which you should allow.
- When ready you will click the green Join Now button
- We will be able to have a group conference call on our computers or devices.

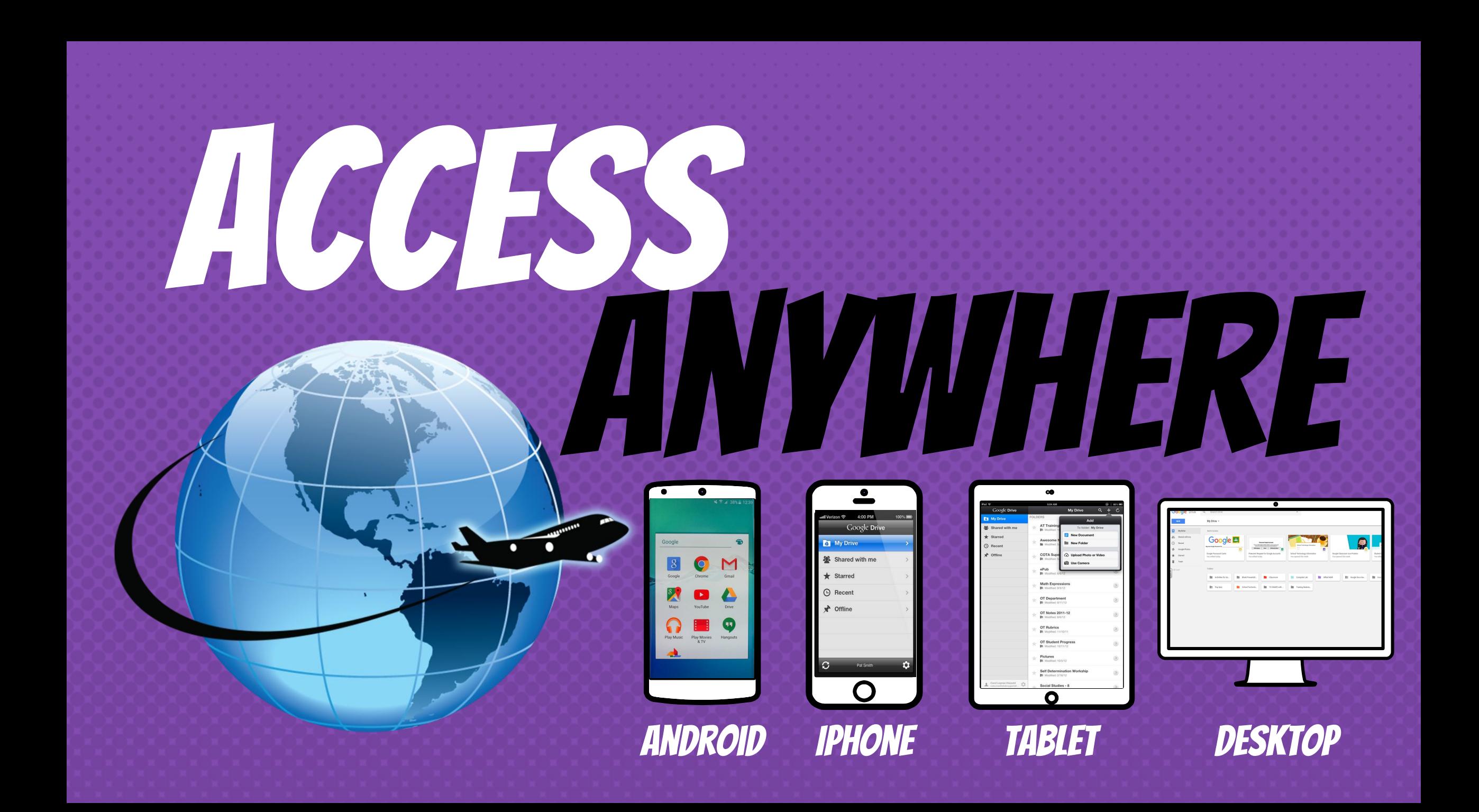